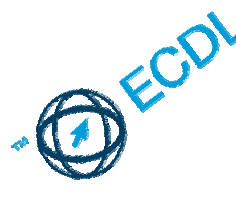

# **Il DATABASE Access**

# **Concetti Fondamentali**

Con la nascita delle comunità di uomini, si è manifestata la necessità di conservare in maniera ordinata informazioni per poi poterne usufruire in futuro. Basta pensare a quanto sia importante ed esteso questo problema per la società moderna, informazioni relative ai clienti, ai fornitori,il personale, i dati contabili di un azienda, oppure i dati dell'anagrafe tributaria degli uffici statali o ancora i documenti di una banca. Una mole non quantificabile di informazioni che giorno per giorno viene conservata in **archivi.**

Gli **ARCHIVI,**sono quindi insiemi di informazioni ordinate che fanno riferimento ad un medesimo argomento e sono registrate su un supporto che ne permetta la consultazione anche nel tempo. Queste informazioni vengono organizzate in modo che ne sia facilitata la consultazione rispettando quindi dei criteri logici diventando **informazioni strutturate** cioè non registrate in forma libera ma secondo modelli predefiniti. L'insieme delle informazioni che fanno riferimento ad un'unica entità, vengono definite **RECORD**, mentre le singole informazioni che compongono il Record si definiscono **CAMPI**. L'insieme dei record e campi costituisce in Access la **TABELLA.** 

Un **DATABASE** è un insieme integrato di archivi di dati che costituiscono una base comune di lavoro per utenti diversi che usano applicazioni diverse.

Nel tempo sono cambiati anche i supporti dove venivano conservate le informazioni dell'archivio, passando da archivi registrati su supporti cartacei e conservati in schedari, ad archivi registrati su supporti trattati in modo automatico dai computer: **File di record.** Questi vengono gestiti (letti, scritti) da apparecchiature esterne al computer che vengono definite **Unità periferiche di memoria o DRIVE.** Le operazioni di trasferimento da e verso la memori centrale del computer vengono definite di **input/output**. I supporti che sono invece destinati a conservare gli archivi di dati si definiscono **Memorie di massa** perché possono contenere grandi moli di dati: dischi magnetici, ottici e nastri magnetici.

# **Progettare la struttura del Database**

La fase di progettazione consiste nel definire la struttura dei dati e le relazioni necessarie, definendo le chiavi di ricerca secondo **criteri di univocità.**

Un **CRITERIO di UNIVOCITA'** è ciò che rende un campo adatto a fungere da indice e da relazione perché tutti i dati contenuti nei vari record sono univoci e mai ripetuti. Questo perché evitando la ridondanza di evita anche il rischio di aggiornare solo parzialmente i dati perdendo quindi affidabilità.

In un DATABASE RELAZIONALE come Access, una TABELLA può contenere uno o più campi a loro volta inclusi in altre tabelle: il legame stabilito tra questi dati, definisce una **RELAZIONE** tra tabelle.

Il sistema di regole utilizzate per assicurare che le relazioni tra i record delle tabelle correlate siano valide e che quindi non vengano eliminati o modificati per errore i dati correlati, viene definito **INTEGRITA' REFERENZIALE.** 

**ESEMPIO:** Secondo le regole dell'integrità referenziale, si può evitare di introdurre nella TABELLA ORDINI un articolo che non è presente nella tabella PRODOTTI, o impedire l'eliminazione di un articolo dalla tabella PRODOTTI se questo è presente almeno in un record della tabella ORDINI.

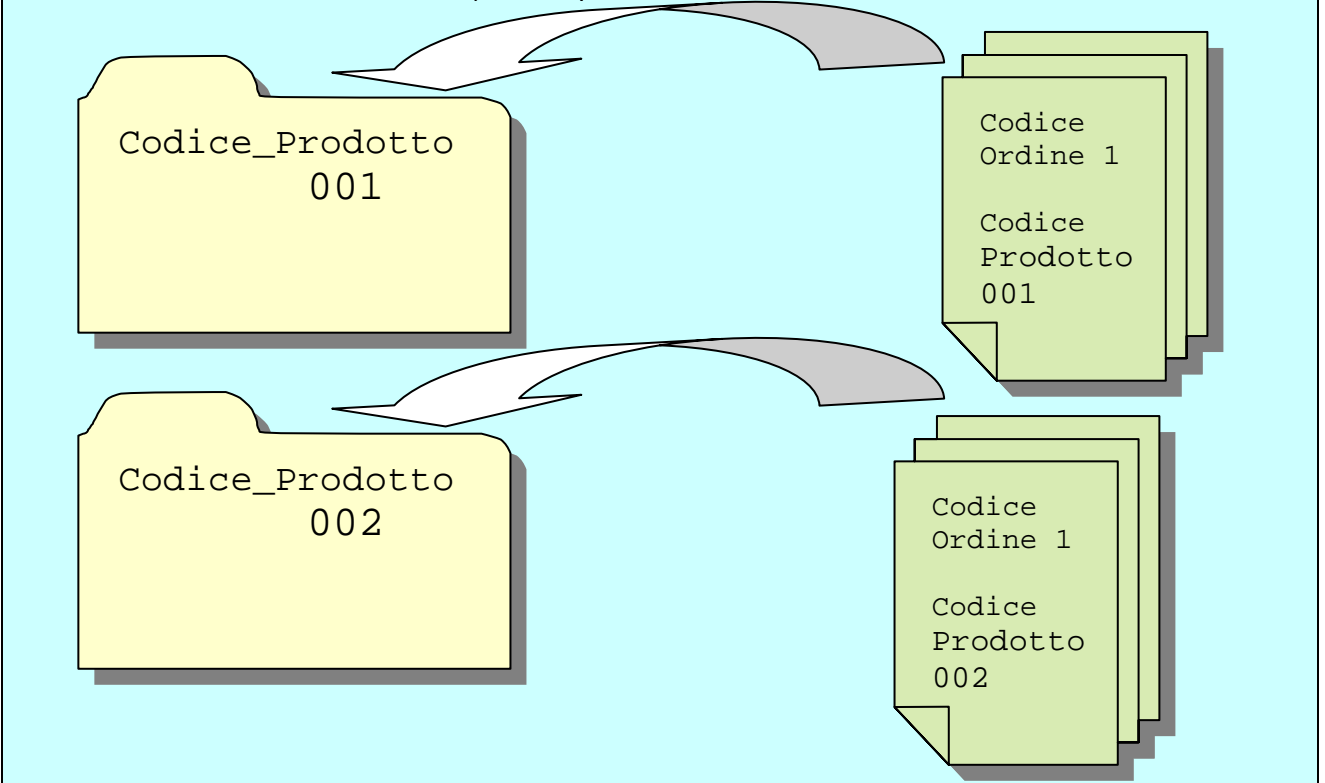

In ogni tabella per rispettare i criteri di univocità, viene assegnata la funzione di **CHIAVE PRIMARIA** ad un campo che identifica in maniera univoca ciascun record della tabella poi vengono definite le eventuali relazioni tra più tabelle. Una relazione funziona facendo corrispondere i dati nei campi chiave, (in genere campi aventi lo stesso nome in entrambe le tabelle, che fungono in una tabella da **chiave primaria,**e da **chiave secondaria** nella tabella correlata.

**ESEMPIO:** Nella tabella PRODOTTI, il campo Codice\_Prodotto funge da chiave primaria e lo stesso Codice\_Prodotto funge da chiave secondaria nella tabella ORDINI. Il campo codice Ordine è invece la chiave primaria della tabella ORDINI.

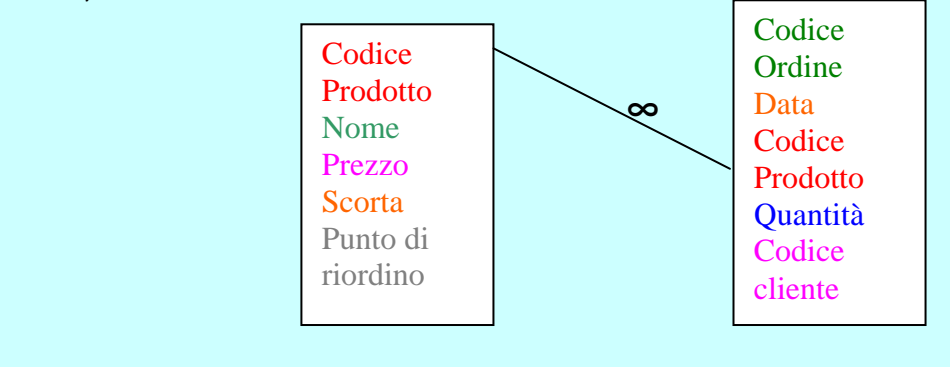

## **Tabella PRODOTTI Tabella ORDINI**

Quindi ciascun prodotto è univocamente identificato nella tabella Prodotti dal campo codice\_Prodotto, Per ogni prodotto si possono avere più ordini identificabili univocamente nella tabella Ordini dal campo codice\_Ordine. La relazione quindi che collega queste tabelle è una relazione **uno a molti** (cioè per ogni articolo si possono avere più ordini.

In Access le relazioni e i vincoli di Integrità referenziale vengono impostati nella finestra Relazioni.

喝 **MENU STRUMENTI – RELAZIONI** oppure dalla barra degli strumenti L'elenco ordinato in ordine crescente delle chiavi associate a ciascun record, costituiscono un' **indice.**

# **Primi passi con il database Access**

Microsoft Access, è un software per la gestione di basi di dati relazionali **DBMS,** molto utilizzato sui personal computer con sistema operativo Windows, di cui utilizza la stessa interfaccia grafica, caratterizzata quindi da: barra del titolo, barra dei menu, icone e barre degli strumenti.

Microsoft Access è un programma semplice e potente utilizzabile in primo luogo per archiviare e gestire dati; la sua flessibilità è comunque notevole, e i campi di utilizzo molteplici: dalla semplice creazione di una rubrica elettronica per la gestione e l'archiviazione di indirizzi e numeri telefonici, alla gestione delle vendite, del parco clienti o fornitori, dall'aggiornamento e gestione di un magazzino alla gestione della contabilità o all'analisi di dati statistici, dalla creazione di un qualsiasi tipo di archivio

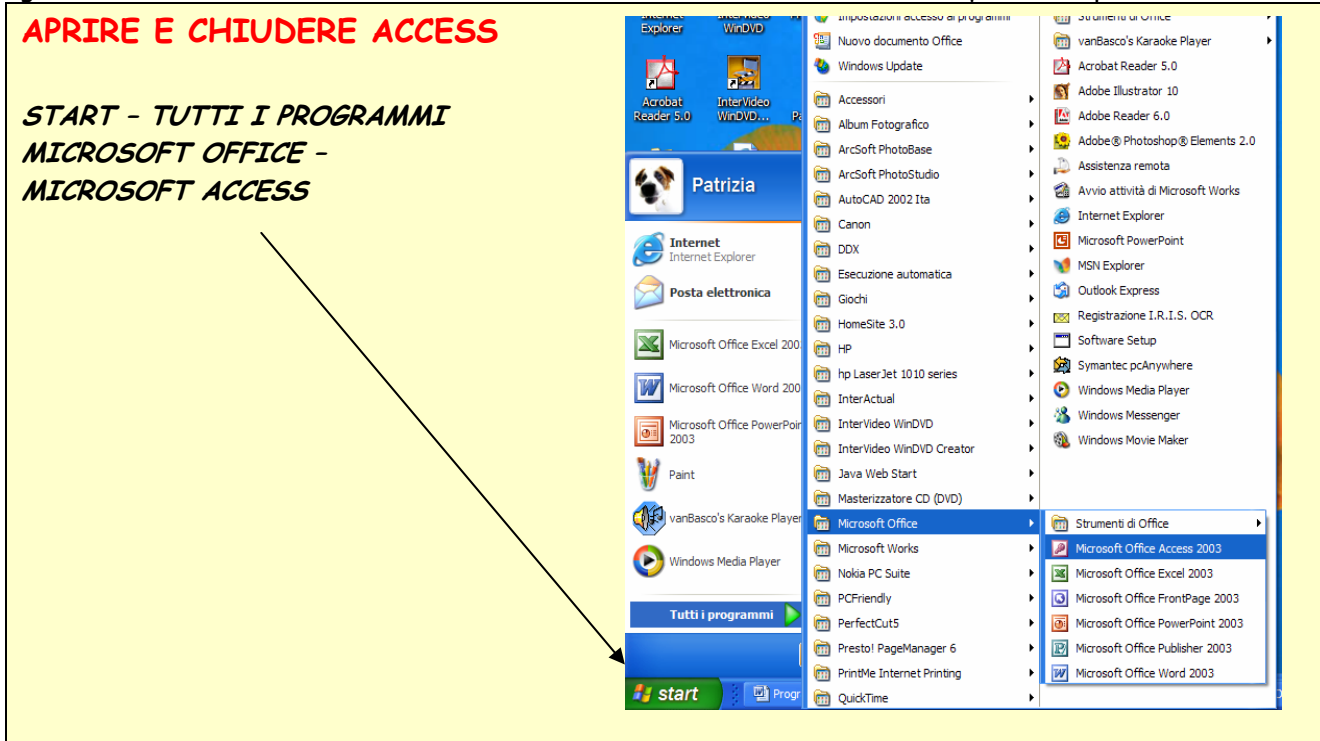

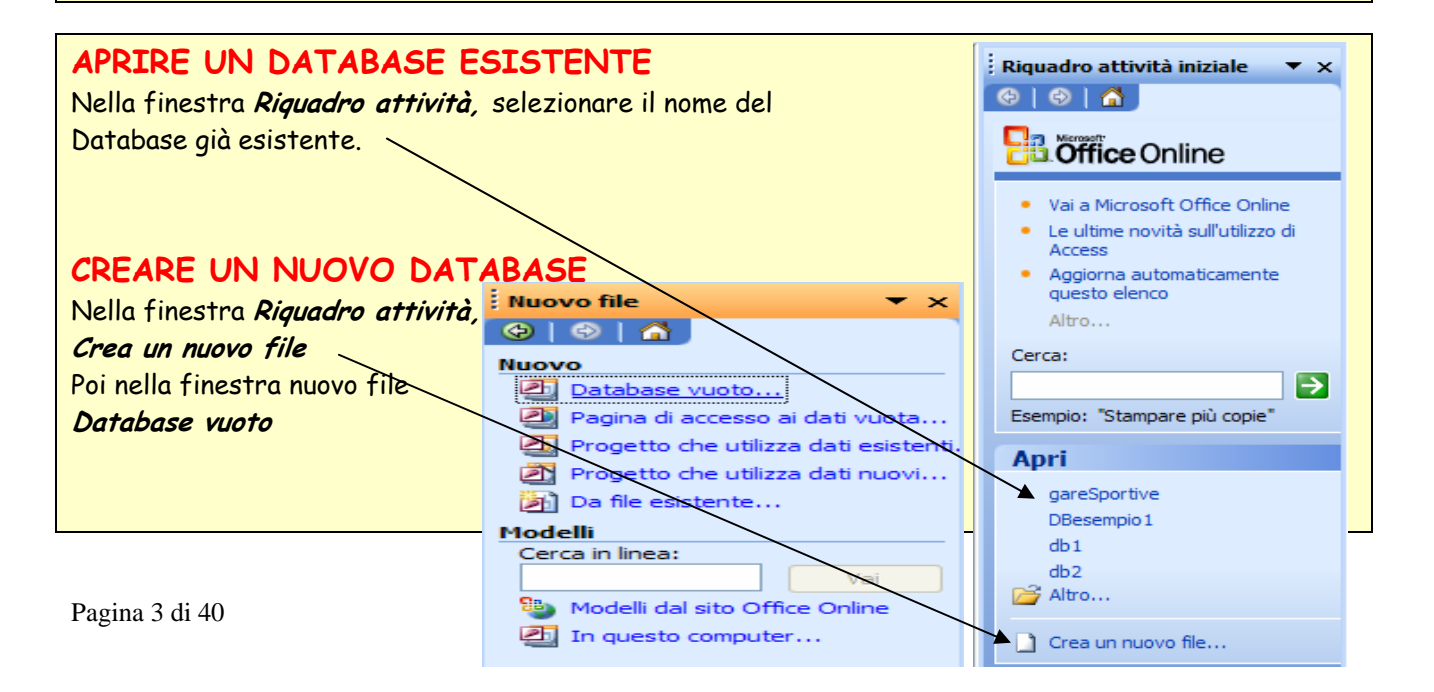

# **SALVARE UN DATABASE ALL'INTERNO DI UN'UNITA' DISCO**

A differenza della maggior parte dei programmi, il database Access propone il salvataggio nel momento della creazione, quindi si dovrà indicare la cartella in cui si vuole registrare il DB affianco a **Salva in** e il nome nella casella **Nome file** Poi cliccare su **CREA.**  I file salvati in Access, prendono Automaticamente l'estensione **.mdb**

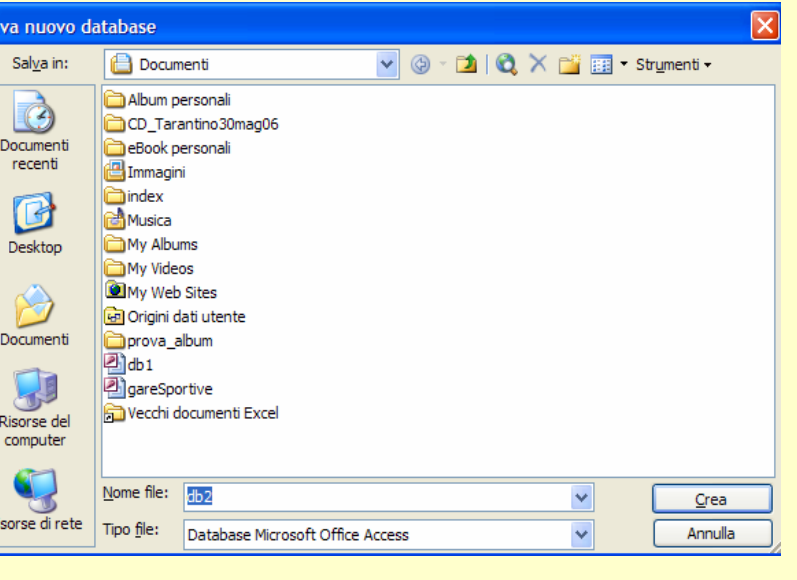

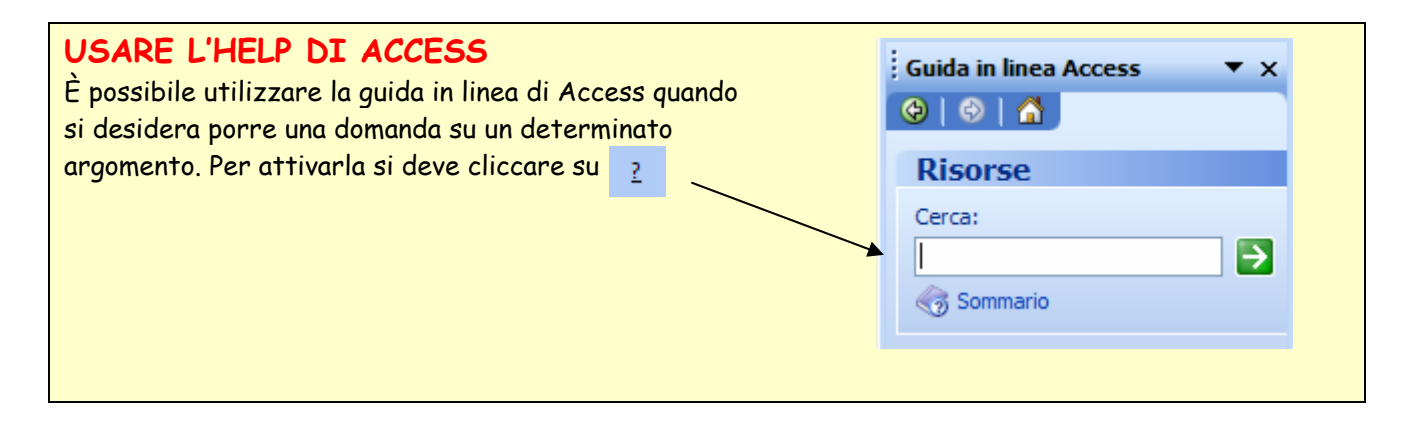

# **CHIUDERE IL DATABASE ACCESS**

Per chiudere Access non sarà necessario prima salvare, basterà cliccare sul pulsante oppure **MENU – FILE -CHIUDI**

## **MOSTRARE E NASCONDERE LE BARRE DEGLI STRUMENTI**

Per visualizzare le barre degli strumenti che ci occorrono è possibile passare per la barra dei menu: **MENU – VISUALIZZA –BARRE DEGLI STRUMENTI,** 

oppure **tasto dx** sulla barra degli strumenti che si vuole modificare, poi basta spuntare quelle che si vuole siano visualizzate.È possibile anche personalizzare le barre degli strumenti assegnando a determinate icone della barra degli strumenti comandi diversi da quelli di default, scegliendoli da questa finestra:

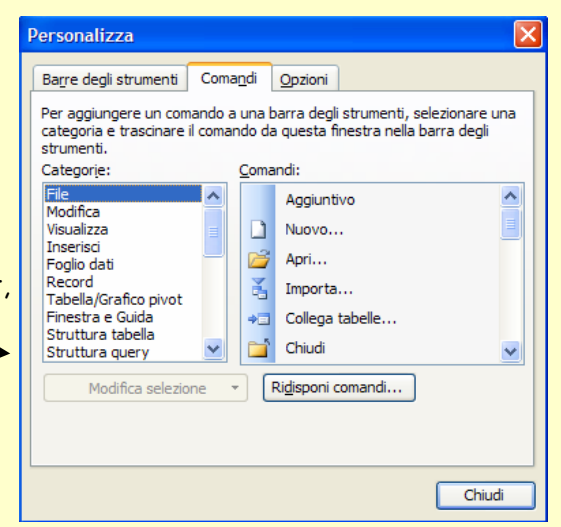

# **Lavorare sulle tabelle**

Le Tabelle sono l'oggetto primario di un database; sono costituite da record: le singole righe che contengono i dati riguardanti ogni entità; ogni record è costituito da campi che costituiscono i singoli attributi di ogni entità e che sono distribuiti colonna per colonna.

Di una tabella di Access sono possibili due tipi di visualizzazione:

- 1. Visualizzazione Foglio dati: compaiono i nomi dei campi sulla riga superiore grigia e i dati nelle celle sottostanti
- 2. Visualizzazione Struttura: compaiono i nomi dei campi seguiti dalla tipologia dei dati che

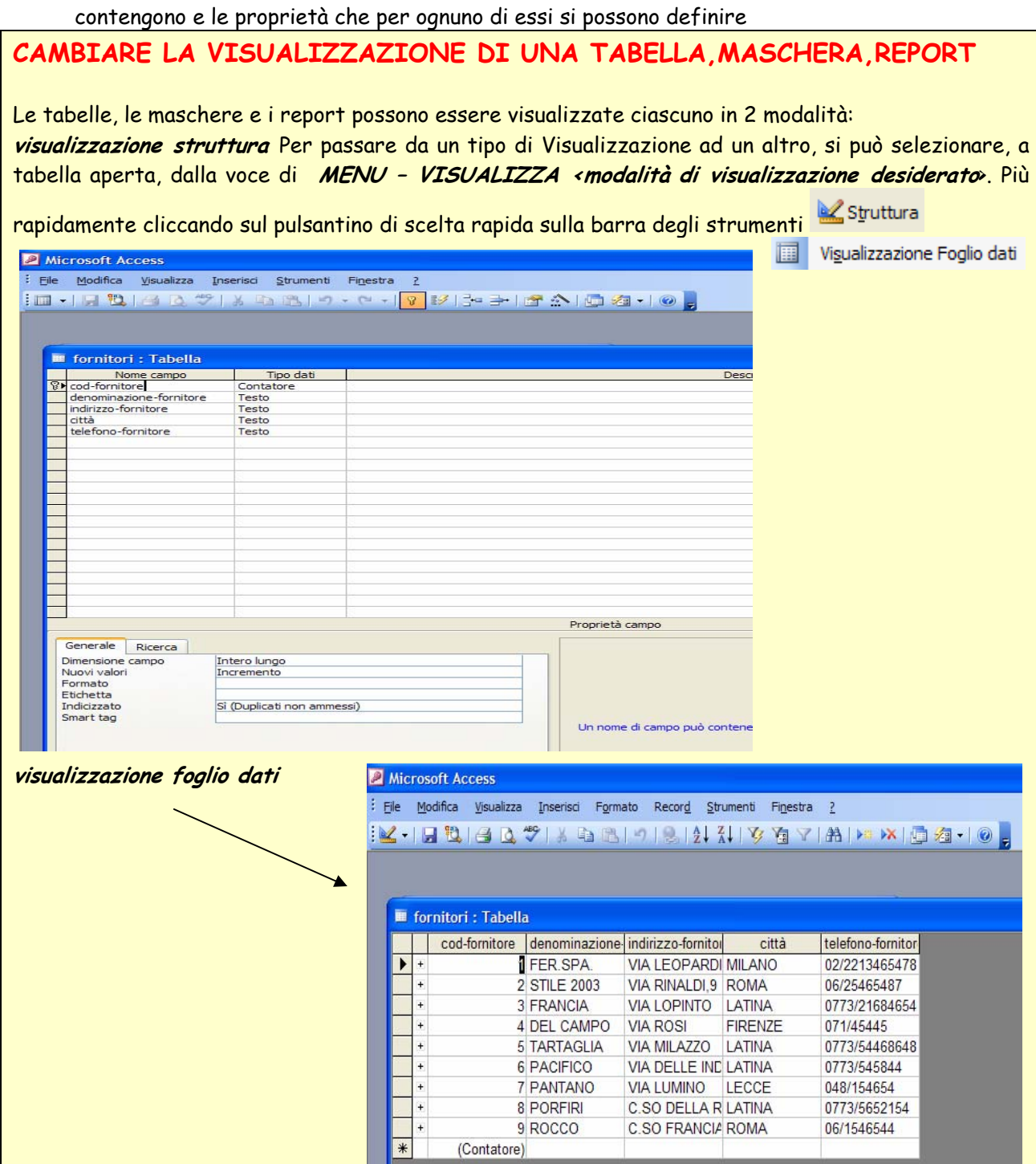

Per creare una tabella vuota in Access ci sono quattro modi:

- 1. Con **l'autocomposizione database** si creano automaticamente delle tabelle standard, che poi comunque possono essere modificate.
- 2. Esiste anche **un'Autocomposizione tabella** che similmente guida l'utente nella definizione dei vari campi impostandone automaticamente il nome, la tipologia dei dati e le proprietà.
- 3. Immettendo i dati direttamente in un **foglio dati** .
- 4. Definendo tutti i dettagli della tabella da zero nella **visualizzazione struttura**

# **CREARE E SALVARE UNA TABELLA, SPECIFICARE I CAMPI CON I RELATIVI TIPI DI DATI < VISUALIZZAZIONE STUTTURA>**

Scegliere la scheda Tabelle dall'elenco degli oggetti del database e quindi cliccare sul pulsante **Nuovo**  poi selezionare **Visualizzazione Struttura** e **OK**

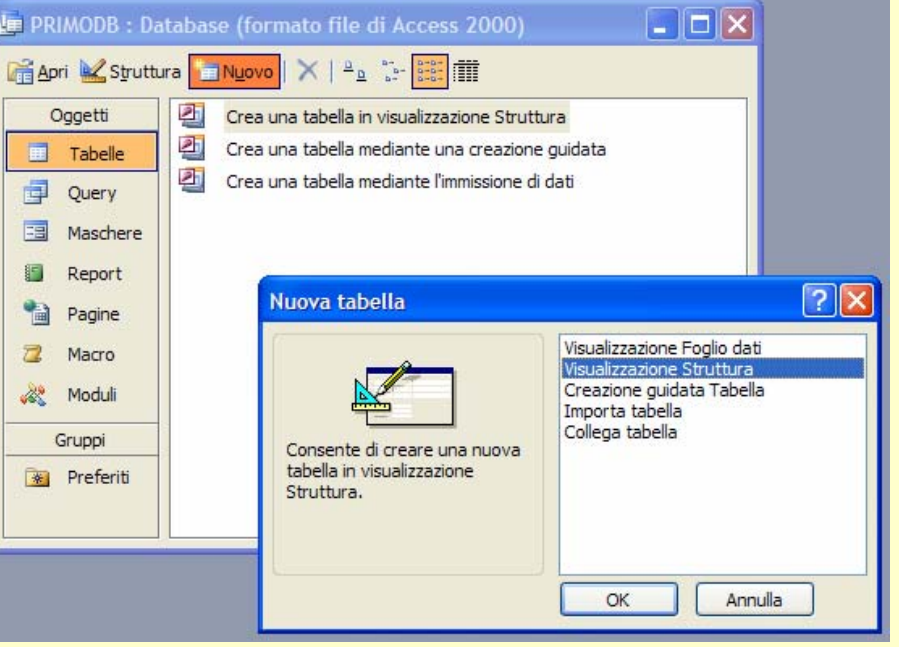

Apparirà questa finestra e da qui si possono definire campi, tipo di dati, proprietà (come la dimensione) e una chiave primaria. Per la scelta del tipo di dati, si tenga conto dei possibili tipi indicati nella tabella a seguire.

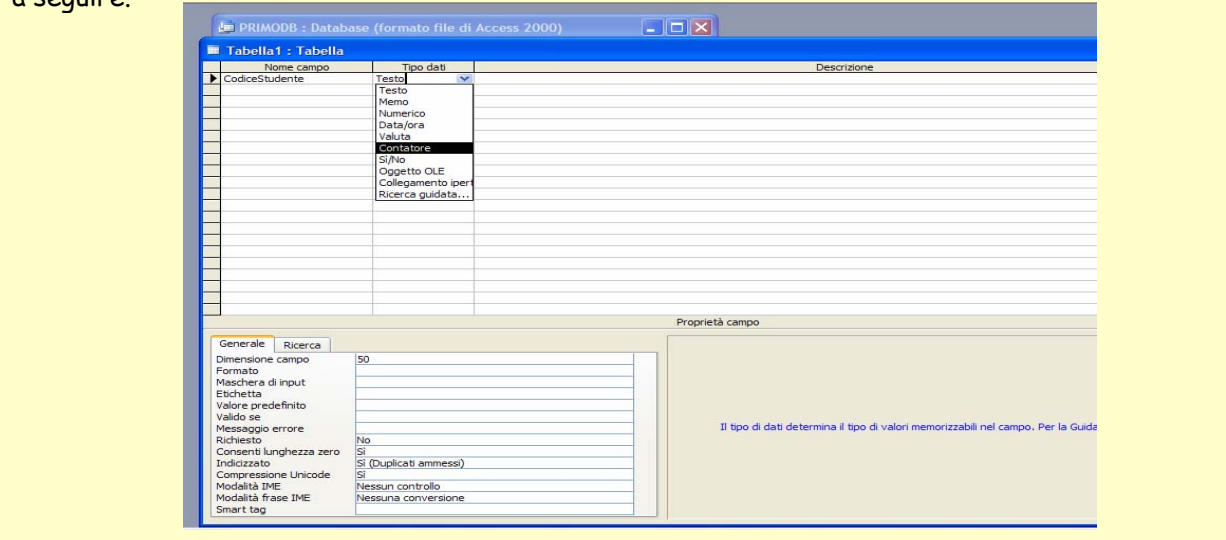

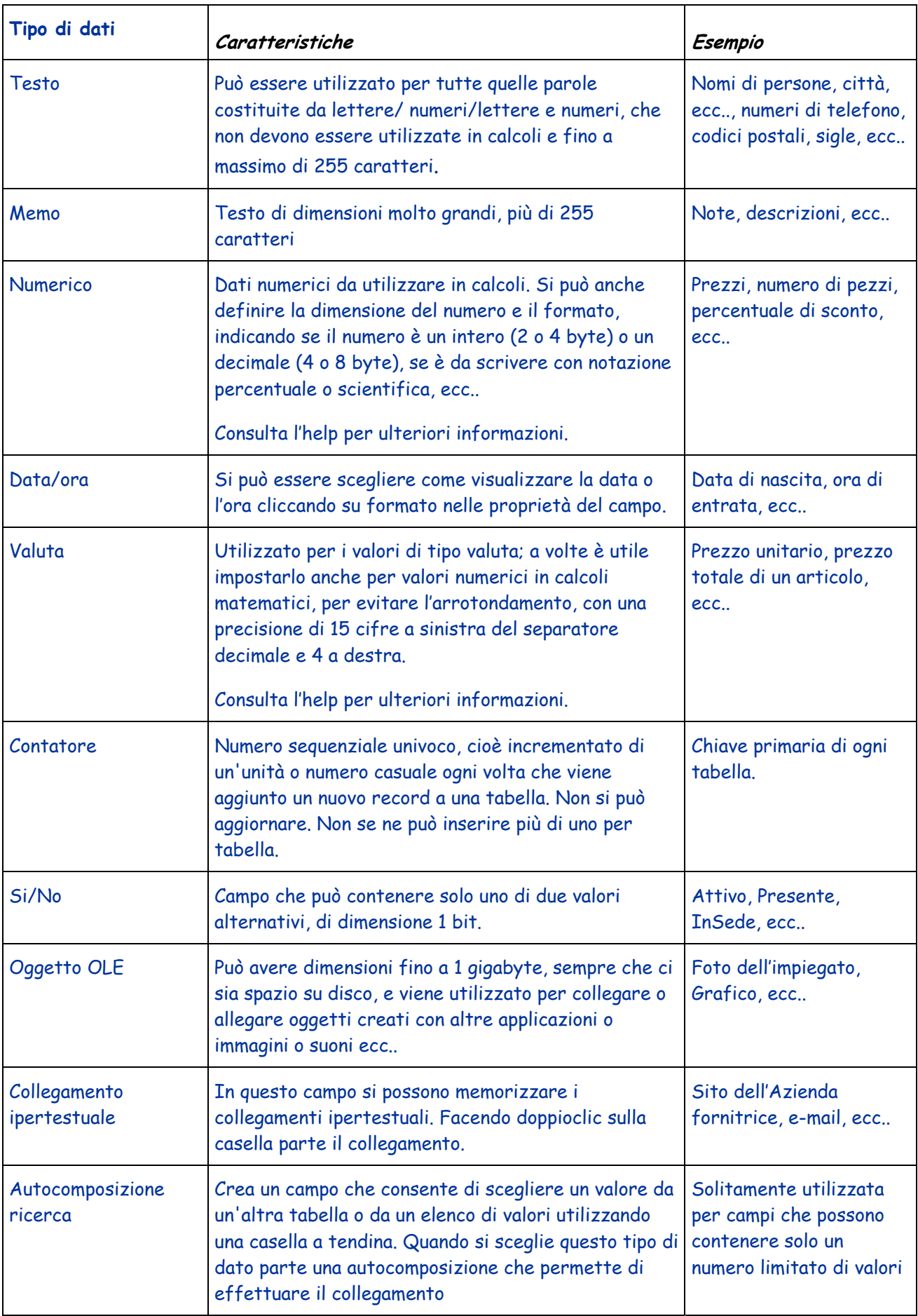

**ESERCIZIO:** Si crei la tabella **STUDENTI** 

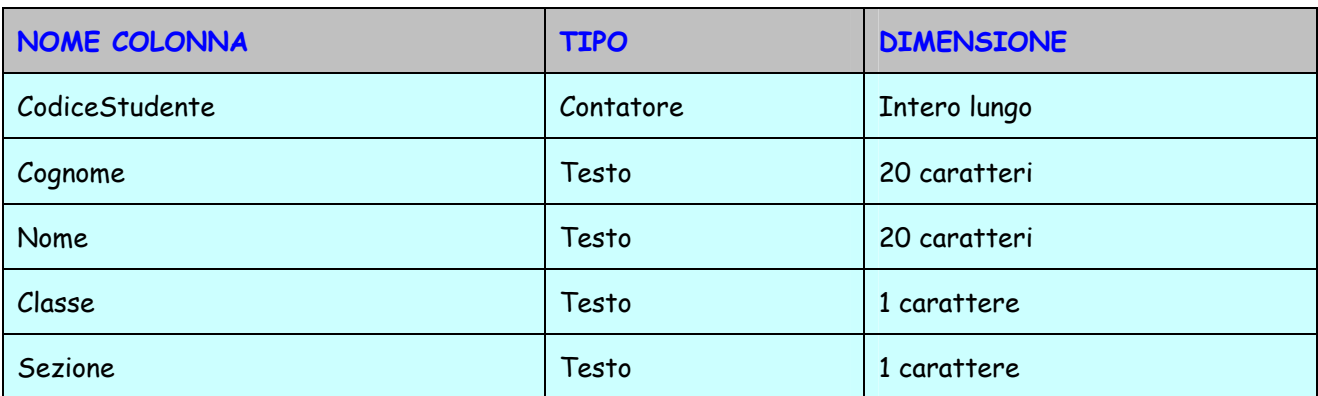

**Ⅲ** Tabella3: Tabella Tipo dati Nome campo Dopo aver definito tutti i campi, salvare Codice Studente Contatore Cognome Testo **Example 30 Testo**<br> **Chiudendo la finestra (X)** Access chiede Testo il nome con cui salvare la tabella: digitare **STUDENTI,** subito dopo rilevando l'assenza di una chiave primaria, chiede che ne venga definita una, rispondere di si, Access sceglierà il campo opportuno **indicandolo con una icona Chiave.** The contract of the contract of the contract of the contract of the contract o Dimensione campo 20 **E STUDENTI : Tabella** Formato Maschera di input Nome campo Etichetta Tipo dati Valore predefinito **BD** Codice Studente Contatore Valido se Cognome Testo Nome Testo **Classe** Testo Sezione Testo Se non fosse stato inserito nella tabella nessun campo avente le caratteristiche necessarie per fungere da chiave primaria Access avrebbe aggiunto un campo denominato ID (Identificatore) che avrebbe svolto la funzione del campo Codice e sarebbe stato di tipo Contatore con dimensione Intero Lungo.

# **CREARE UNA TABELLA IN MODALITA' FOGLIO DATI**

Scegliere la scheda Tabelle dall'elenco degli oggetti del database e quindi cliccare sul pulsante **Nuovo**  fare doppio clic su **Visualizzazione Foglio dati**: compare una tabella vuota con i nomi dei campi predefiniti Campo1, Campo2, che possono poi essere modificati facendo doppio clic e digitando il nuovo nome. Immettere quindi i dati e salvare la tabella ciccando sul pulsante **Salva** sulla barra degli strumenti.

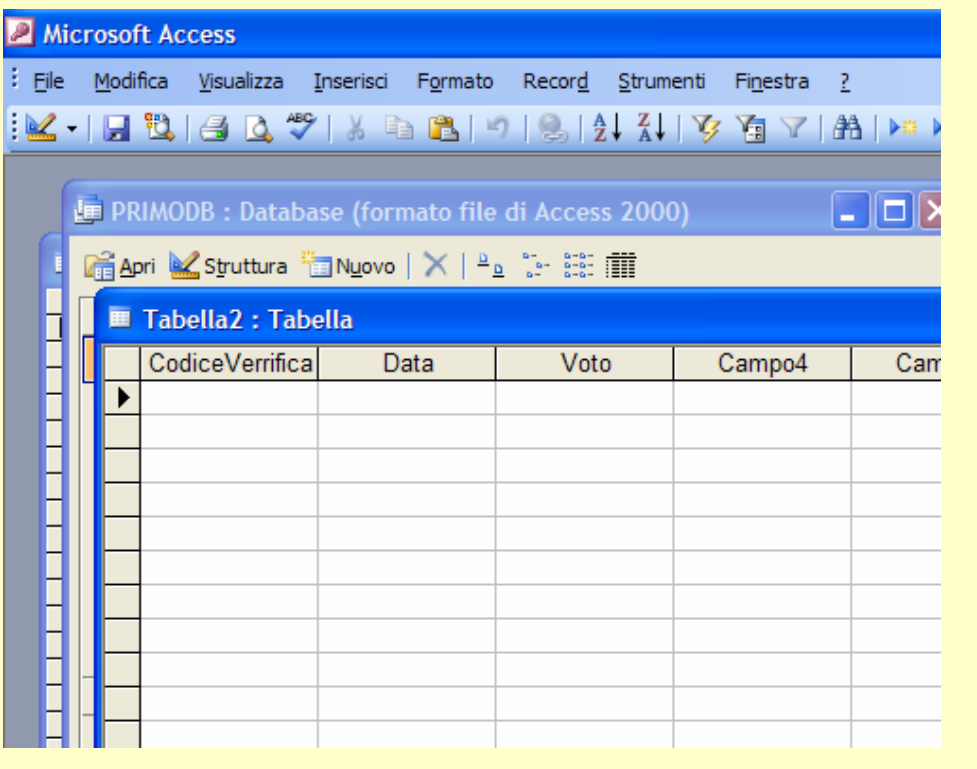

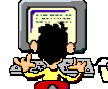

## **ESERCIZIO:** Si crei la tabella **VERIFICHE**

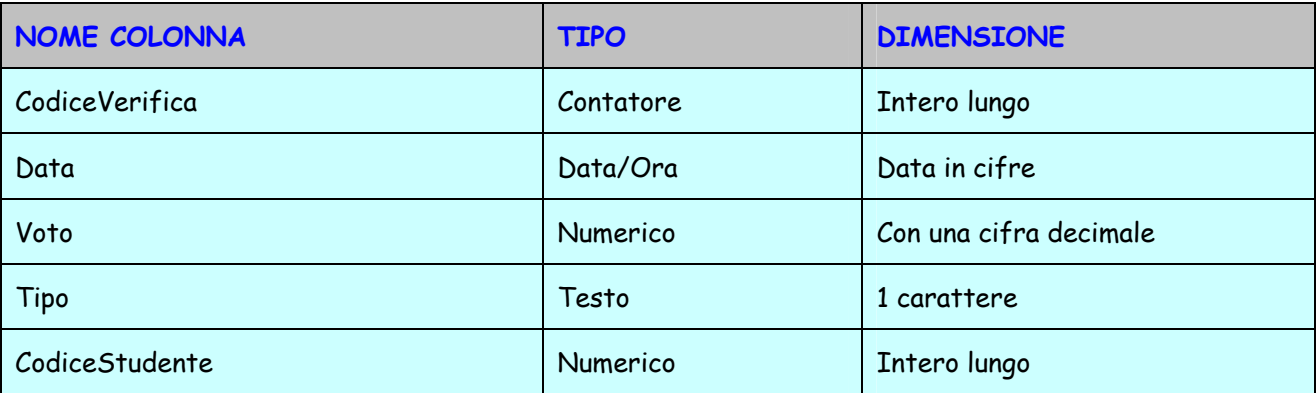

# **CARICARE I DATI NELLA TABELLA**

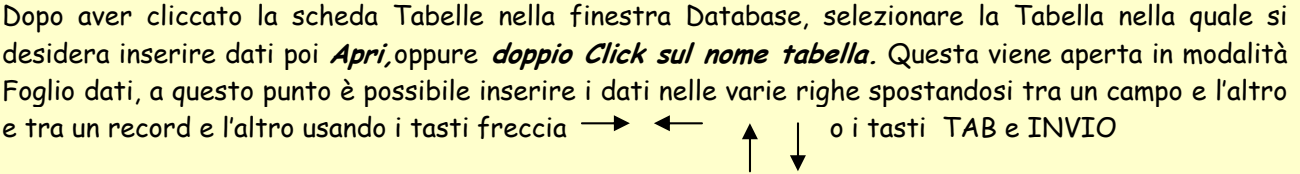

ATTENZIONE: nei campi Contatore i valori vengono inseriti automaticamente incrementati di uno ciascuna riga (record).

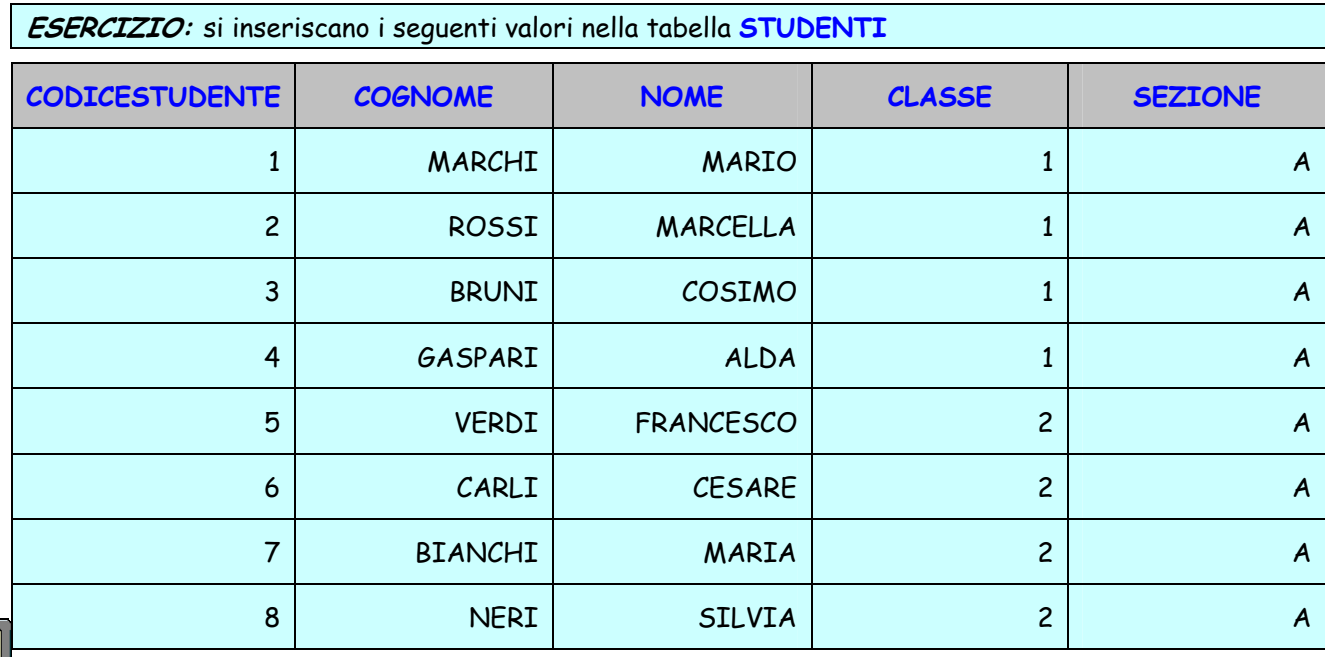

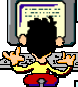

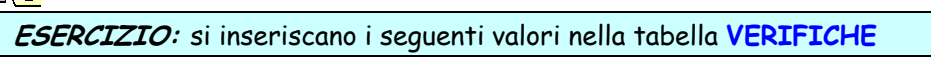

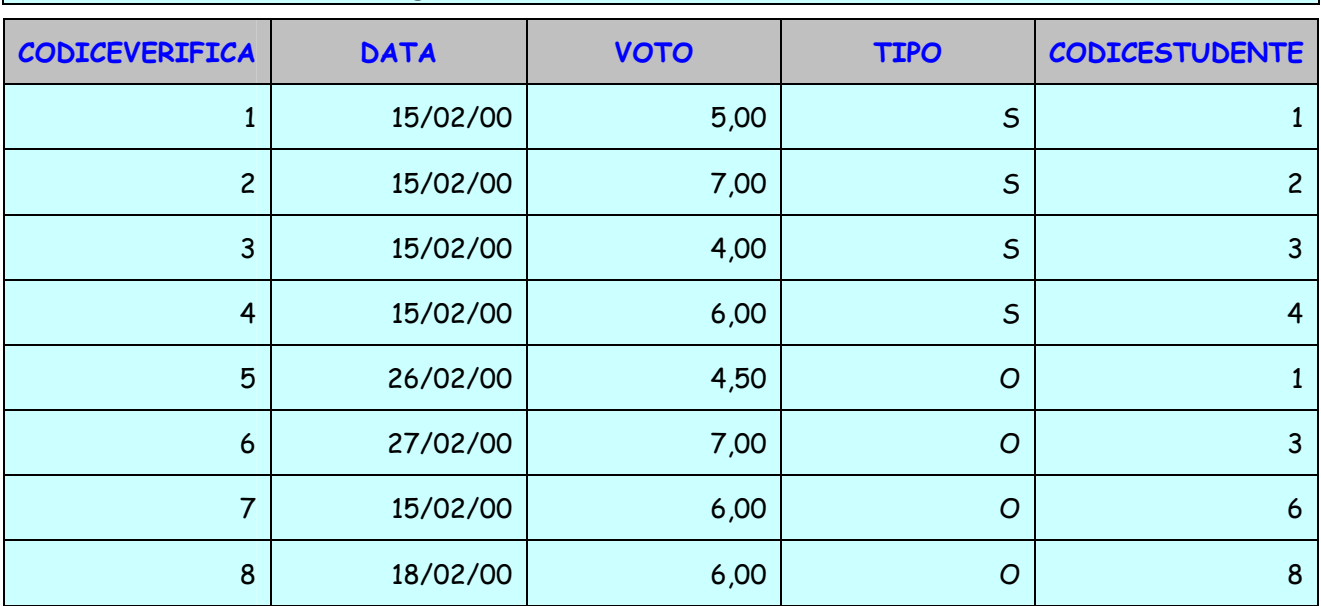

**INSERIRE ED ELIMINARE RECORD (inserire e cancellare una riga della tabella)** 

Selezionare la riga da cancellare cliccando sul quadratino grigio a sinistra quando il puntatore del mouse diventa una freccia nera **poi cliccare su CANC** e confermare la cancellazione.

| <b>■ STUDENTI : Tabella</b> |                       |           |                  |        |         |
|-----------------------------|-----------------------|-----------|------------------|--------|---------|
|                             | <b>Codice Student</b> | Cognome   | Nome             | Classe | Sezione |
|                             |                       | 1 MARCHI  | <b>MARIO</b>     |        | А       |
|                             |                       | 2 ROSSI   | <b>MARCELLA</b>  |        | Α       |
|                             |                       | 3 BRUNI   | COSIMO           |        | А       |
|                             |                       | 4 GASPARI | <b>ALDA</b>      |        | Α       |
|                             |                       | 5 VERDI   | <b>FRANCESCO</b> | 2      | А       |
|                             |                       | 6 CARLI   | <b>CESARE</b>    | 2      | А       |
|                             |                       | 7 BIANCHI | <b>MARIA</b>     | 2      | Α       |
|                             |                       | 8 NERI    | <b>SILVIA</b>    | 2      | А       |
| ∥⋇                          | (Contatore)           |           |                  |        |         |

Oppure dopo aver selezionato la riga, **Tasto-dx – ELIMINA RECORD** 

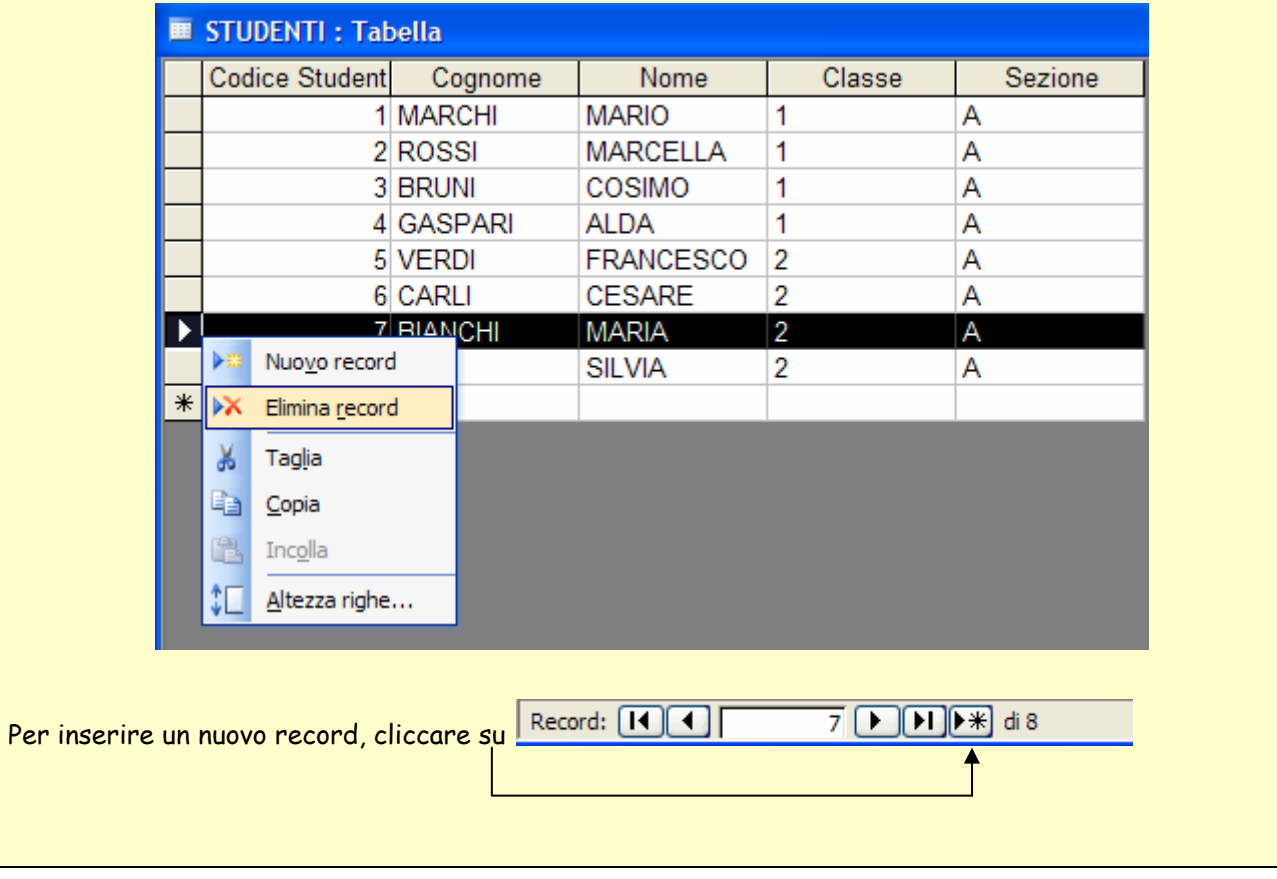

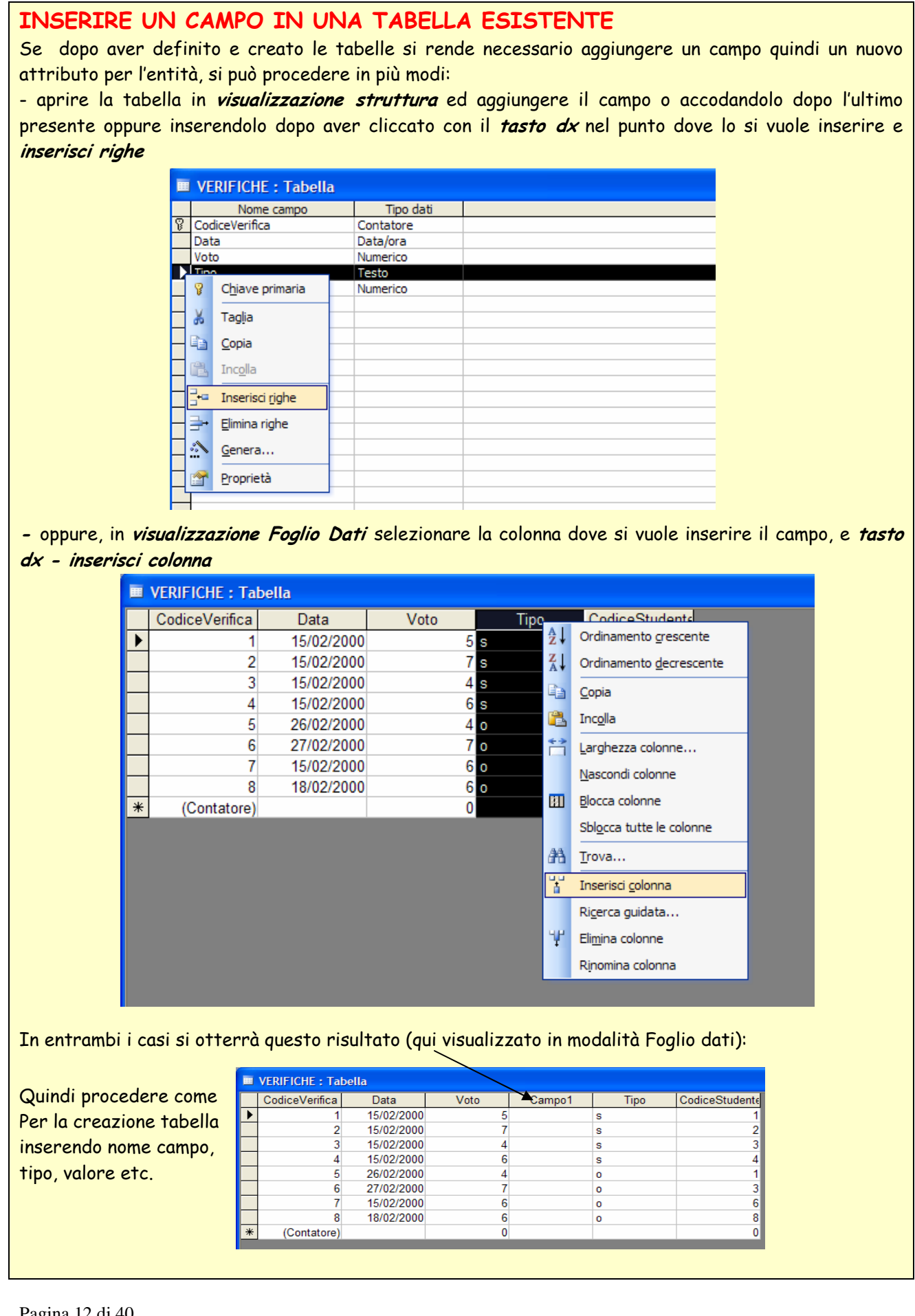

**ESERCIZIO:** si inserisca il campo **MODULO** (di tipo Intero lungo) nella tabella **VERIFICHE** dopo il campo **VOTO,** 

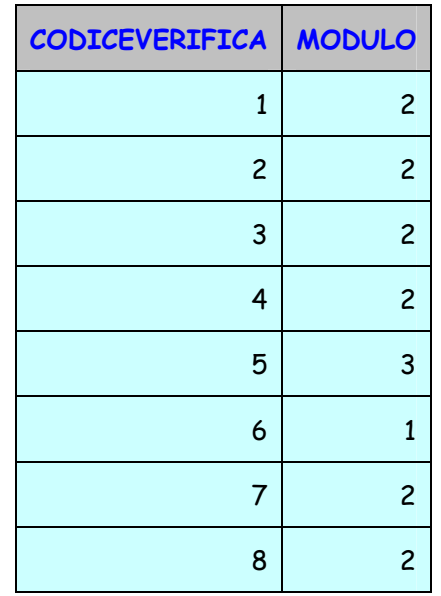

## **INSERIRE E MODIFICARE DATI IN UN RECORD**

Aprire la tabella in modalità **Foglio dati** selezionare il dato da **modificare** e operare le modifiche, successivamente salvare la tabella.

**ESERCIZIO:** si modifichi il campo **MODULO** nella tabella **VERIFICHE,**in corrispondenza del settimo ed ottavo record, sostituendo 2 con 3

## **ELIMINARE DATI DA UN RECORD**

Aprire la tabella in modalità **Foglio dati** selezionare il dato da **eliminare** e fare **doppio click** poi **CANC**

## **USARE IL COMANDO ANNULLA**

È possibile eliminare l'effetto dell'ultima operazione fatta, cliccando su **della prima menu MODIFICA- ANNULLA.** 

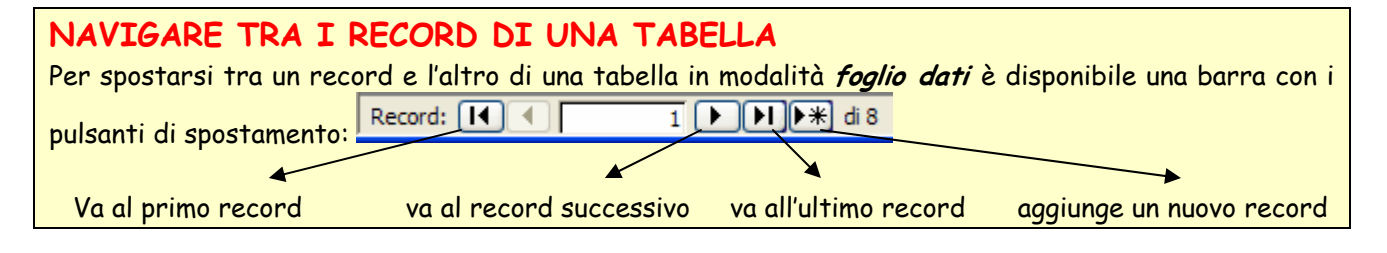

# **CANCELLARE UNA TABELLA**

Nella finestra database, cliccare sulla tabella che si vuole cancellare e dopo averla selezionata **CANC**

# **SALVARE E CHIUDERE UNA TABELLA**

Una tabella può essere salvata cliccando su **del oppure chiudendo da X** e se sono state apportate delle modifiche Access chiederà all'utente se si desidera salvare, quindi rispondere **Si** 

# **Definire le chiavi**

## **DEFINIRE UNA CHIAVE PRIMARIA**

Qualora al momento della creazione della tabella, non si fosse definita la chiave primaria si può farlo riaprendo la tabella in struttura, selezionando il campo che si desidera funga da chiave primaria cliccando poi sull'icona <sup>8</sup> della barra degli strumenti.

# **INDICIZZARE UN CAMPO CON E SENZA DUPLICATI**

Aprire una tabella in visualizzazione struttura: per ogni campo si può definire un **indice** nelle proprietà. La voce **Indicizzato** che compare nelle Proprietà dei campi consente di attivare tre diverse opzioni:

- 3 3 3 - 3 1 2 소녀

· **No** – quando non si vuole collegare un

indice al campo. Questa è solitamente

l'impostazione predefinita (a parte che per il tipo Contatore).

**Si (Duplicati ammessi)** – quando si vuole

indicizzare il campo, consentendo che

compaia in record diversi lo stesso dato.

· **Si (Duplicati non ammessi)** – quando si vuole

indicizzare un campo, non consentendo duplicati.

Questa impostazione diventa obbligatoria per

Riguadro attività CTRL+F1

Barre degli strumenti

il campo chiave primaria.

国子 Indici

Microsoft Access

 $\mathbb{E} \cdot \mathbb{E}$ 

Data Voto

Tipo

CodiceStur

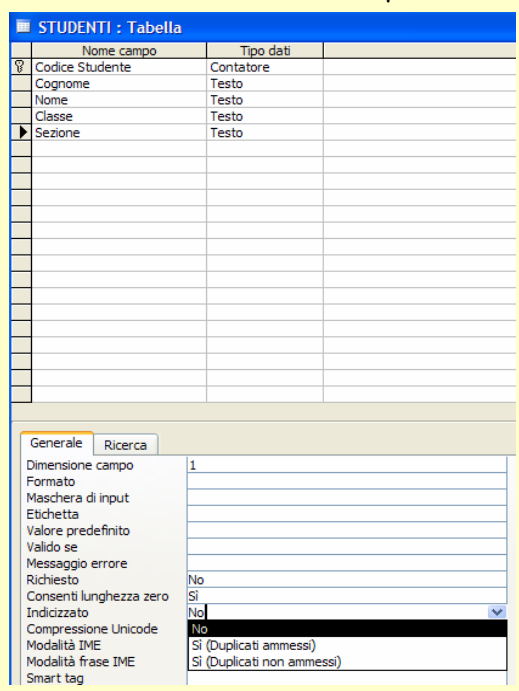

È possibile visualizzare e modificare gli

Indici facendo clic su *MENU-VISUALIZZA-* Website the the substitution of the substitution of the substitution of the subst<mark>itution of the substitution of the substitution of the substitution of the substitution of the su</mark>

 $|\mathcal{G}|$ 

**INDICI oppure Cliccando sull'icona della barra degli strumenti.**<br><u>19 sociesveni</u> pipendenze oggetti...

I

Perché attribuire un **indice** a un campo? Un indice rende più veloce le query su campi indicizzati così come le operazioni di ordinamento e raggruppamento. Se, ad esempio, si cercano i nomi di determinati impiegati nel campo Cognome, è possibile creare un indice relativo a tale campo. Quindi è consigliabile attribuirlo, quando si prevede di effettuare spesso ricerche su quel campo, senza esagerare però, perché l'attribuzione di un indice comunque richiede l'occupazione di spazio in memoria e non è il caso di appesantire il database inutilmente*.*

# **Definire ed impostare una tabella**

**MODIFICARE IL FORMATO DI UN CAMPO** 

Aprire la tabella in visualizzazione struttura, selezionare il tipo dati da modificare e scegliere tra quelli

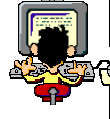

proposti nel menu a discesa poi clic su

**ESERCIZIO:** si modifichi il tipo dati del campo **CLASSE** nella tabella **STUDENTI,** da testo si modifichi impostandolo a intero lungo senza decimali

# **CREARE UNA REGOLA DI VALIDAZIONE PER CAMPI DI TIPO NUMERICO, TESTO, DATA/ORA, VALUTA**

In alcuni casi potrebbe essere necessario controllare l'immissione dei dati nei campi: validazione dei dati. Aprire la tabella in **visualizzazione struttura**,selezionare il campo per cui si desidera fissare una regola di convalida, nella parte inferiore della finestra cliccare in corrispondenza di **Valido se** e digitare la regola di convalida, o se necessario attivare il **generatore di espressioni** .

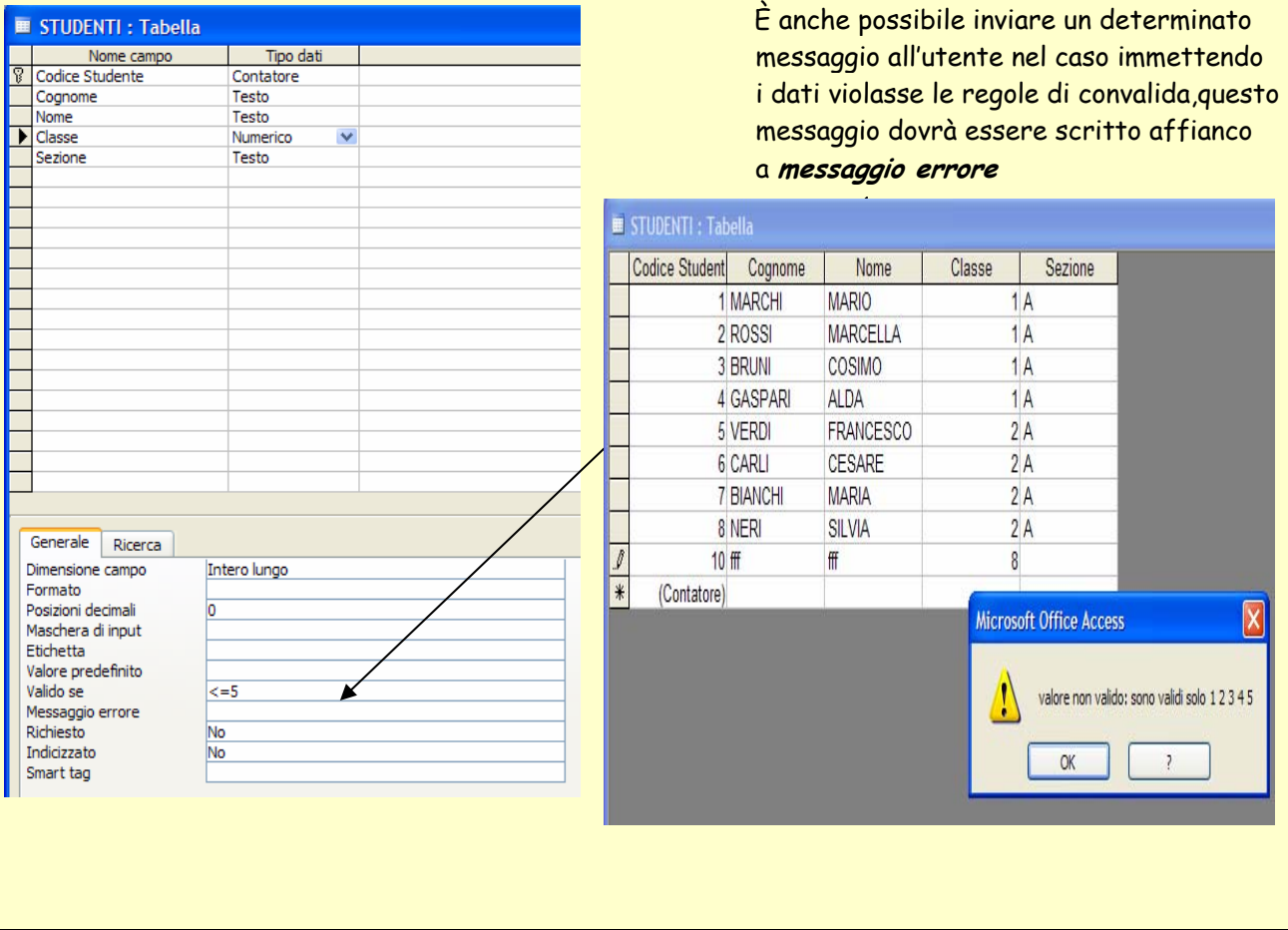

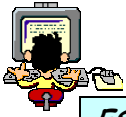

**ESERCIZIO:** si imposti una regola di convalida del campo **CLASSE** nella tabella **STUDENTI,** inviando un messaggio di errore all'utente che immettesse un numero superiore a 5.

# **MODIFICARE LA LARGHEZZA DELLE COLONNE DI UNA TABELLA**

Per modificare la larghezza delle colonne aprire la tabella in **visualizzazione Foglio Dati** e posizionarsi sul bordo destro della colonna e quando il mouse diventa una freccia doppia (a due punte) allora cliccare e trascinare fino a che si raggiunge la larghezza desiderata.

# **ADATTARE LA LARGHEZZA DELLE COLONNE DI UNA TABELLA AL CONTENUTO DELL'ETICHETTA**

Per adattare la larghezza della colonna al contenuto dell'etichetta del nome del campo, fare doppio click nella casella dell'etichetta.

## **SPOSTARE UNA COLONNA ALL'INTERNO DI UNA TABELLA**

Selezionare la colonna che si vuole spostare in modalità **Foglio dati** cliccare con il **tasto sx** e trascinare la colonna in un'altra posizione.